## **Welcome to Mutimedia Dreams for the IBM PC and Compatibles.**

These images are for use in your existing DTP (desktop publishing) applications, word processors, multimedia presentations or any other usage that you might come up with.

To Use:

\* Insert the Mutimedia Dreams CD into your computer's CD-ROM drive.

\* Double-click on the Mutimedia Dreams desktop icon that appears. This will open the CD for use with the image browser or to use the images directly.

\* Viewing the catalog:

Open, view and print the Multimedia Dreams image catalog with Acrobat Reader software.

First install the Acrobat reader (unless you already have it installed). Then double click on the "MM Dreams Acrobat Catalog" icon.

With the image browser:

\* Double-click on the Mutimedia Dreams icon.

\* On the opening screen you will see buttons that will navigate you to the pages that allow you to access the images by categories, you can also access these screens by using the Categories menu.

\* Or use one of the other buttons: Print Image List - used to print the names and the locations for the files on the disc. Search for an Image - use this to search for images containing words or parts of words in their names. Image Slide Show - use this to see a slide show of all of the images on the disc, press 'esc' to stop. \*When you have navigated to the category page that you want to be at you have several options at your disposal: Image Slide Show - plays a slide show of the images in this category, 'esc' to stop. Copy Image to Clipboard - use this to copy your selected image to the clipboard for pasting in other applications. Print Selected Image - use this to print the selected image. Print Image List - use this to print a list of the images in this category.Click on a line in any of the lists and they will open up and select an image.

NOTE: The images that you get with the copy button in the browser will give you images in 8-bit color depth. To get the 24-bit images use the following methods:

\* Open up the application of your choice with a new document.

\* Import or place the image as detailed in the application's documentation.

Organization::

the images are organized into the following category directories located in the TIFF directory (24-bit tiff).

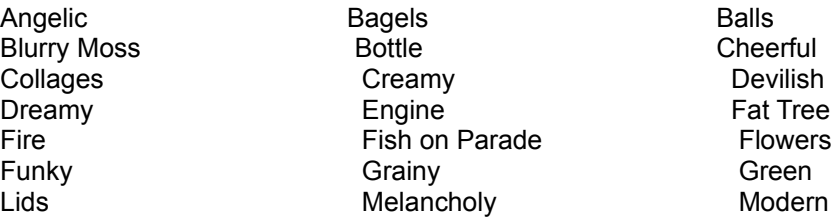

Moody Mysterious Mysterious Ccean Orange **Organic** Organic **Organic** Ornate Paint People Parts Painted Ponds Planet ZoooP Prudish Prudish Red Eyes Rusty Old Parts Scary Scary Serene Shimmery Slimy Slimy Soldier Stormy Water Water Wavy Wheel **Yellow Brain Zooop** 

If you have any questions please give our technical support a call at: 1 (800) 377-7321 or e-mail at:

TechSupport@Wayzata-Tech.com

Wayzata Technology Inc. 21 Northeast Fourth street Grand Rapids, Minnesota 55744 USA (218) 326-0597 Telephone (218) 326-0598 Fax 800-735-7321 Sales/Customer Service 800-377-7321 Technical Support http://Wayzata-Tech.com World Wide Web TechSupport@Wayzata-Tech.com e-mail info@Wayzata-Tech.com WayzataTec@aol.com